## **Self Service Password Reset (SSPR)**

## **Instructions for 'Self Service Password Reset' on SafePlaces provided devices:**

- **Save all** your data and work you are currently working on before proceeding.
- **Restart** your Safe Places computer and login with your current email address and password.
- Please make sure you are connected to the Internet before proceeding with this activity.
- You will notice a shortcut on your **Desktop** labelled '*Password Reset*'. (If you don't see it, then please notify SafePlaces IT)
- Click on that shortcut which will open a web browser window that will take you to '**Change password**' webpage, where you will be able to reset your password.

## [**Note:** *We want your new password to be strong and difficult for others to guess.*]

- Your new password **must** meet all the below requirements:
	- o Between 8-256 characters
	- o Do not include common words or names
	- o Do not use any of your last used password/s
	- o Combine:
		- Uppercase letters
		- Lowercase letters
		- **·** Numbers
		- Symbols
- Below is what the password reset screen will look like:

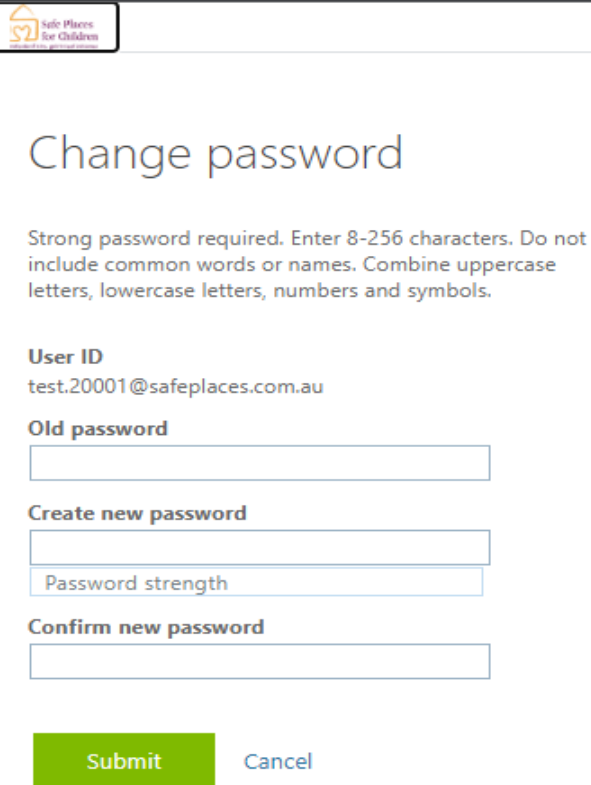

**Note: If you use a password manager, please remove all entries associated with your old password as it will no longer work and may lock your account. Additionally, it is advised that you do not save passwords on your browser!**

## **Instructions to Self Service Password Reset on Non-SafePlaces provided devices:**

- For security reasons Please carry out this activity in a private space.
- Open up a Web Browser
- Copy and paste this link to the address bar: <https://account.activedirectory.windowsazure.com/ChangePassword.aspx> [**Note:** *We want your new password to be strong and difficult for others to guess.*]
- Your new password **must** meet all the below requirements:
	- o Between 8-256 characters
	- o Do not include common words or names
	- o Do not use any of your last used password/s
	- o Combine:
		- **·** Uppercase letters
		- Lowercase letters
		- Numbers
		- Symbols
- Below is what the password reset screen will look like:

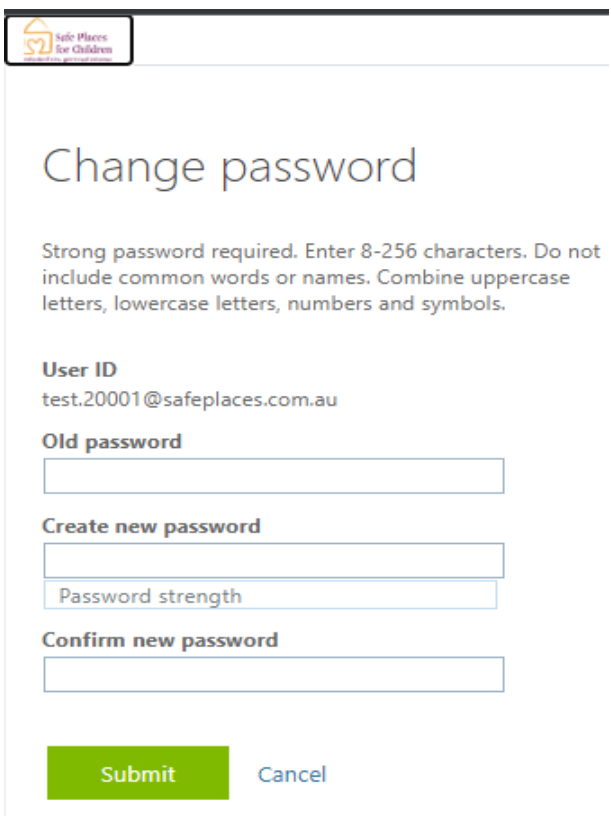

**Note: If you use a password manager, please remove all entries associated with your old password as it will no longer work and may lock your account. Additionally, it is advised that you do not save passwords on your browser!**